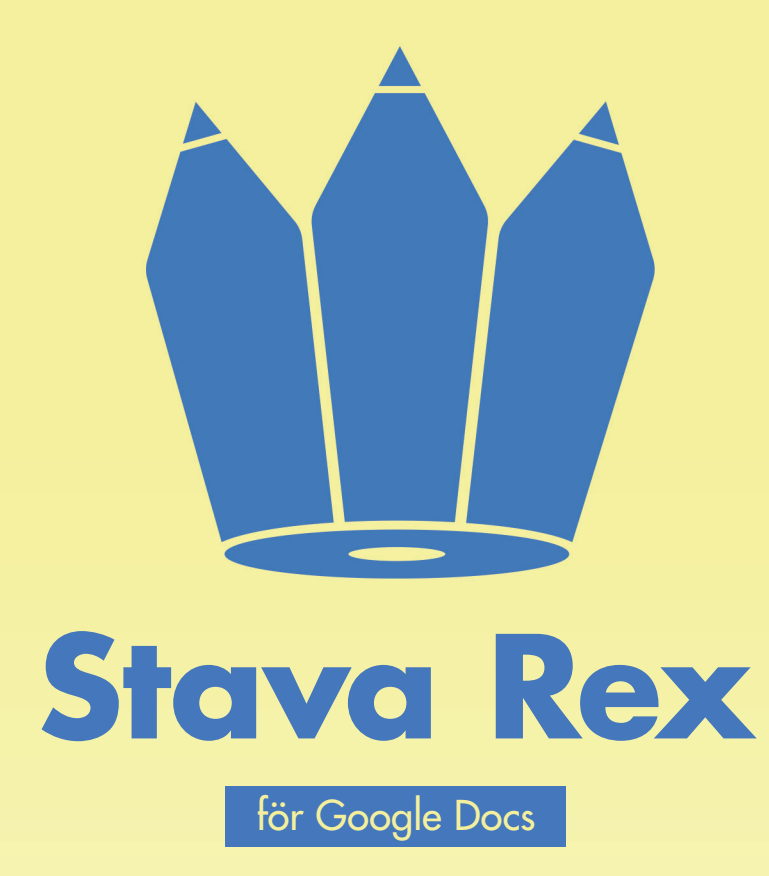

# Manual för Stava Rex för Google Docs

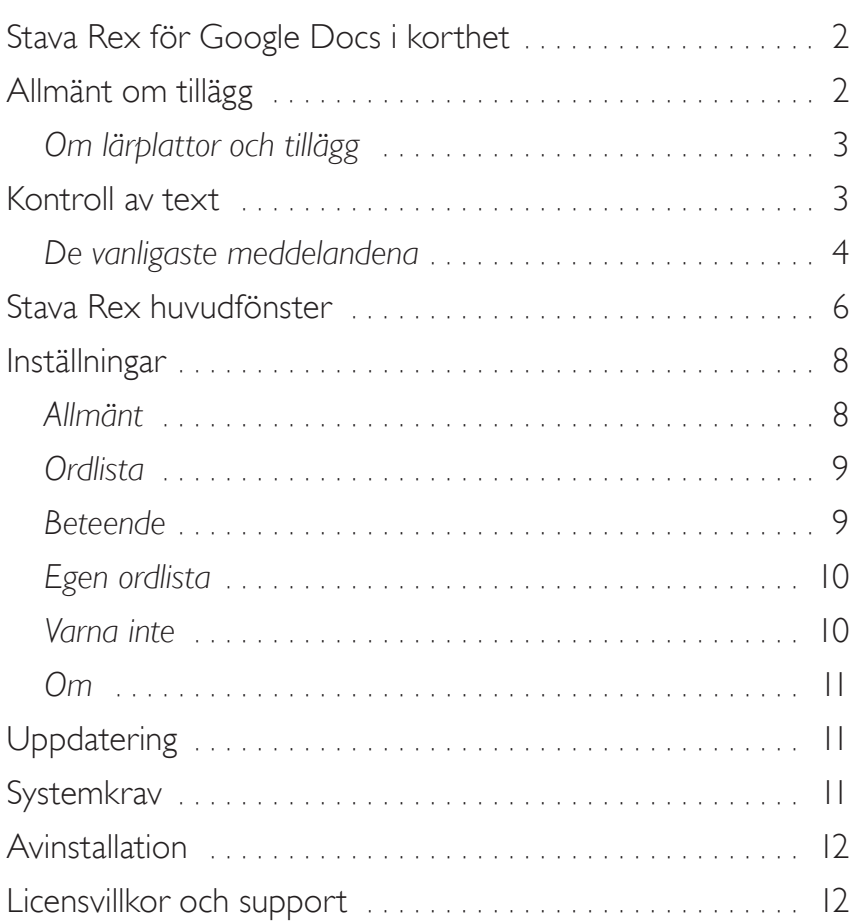

# <span id="page-1-0"></span>Stava Rex för Google Docs i korthet

Stava Rex är ett tillägg (eng. add-on) till Google Docs som rättar stavfel och grammatikfel i svensk text. Programmet är framför allt utvecklat för personer med läs- och skrivsvårigheter, men kan med fördel användas av alla personer som behöver hjälp med stavning och språkstöd.

Stava Rex upptäcker och varnar för många stav- och språkfel som det befintliga systemets språkkontroll inte hittar. Stava Rex kan rätta grava stavfel, som *asusigera*  (*associera*) och *kusku* (*tjugosju*) och hjälper till att skilja mellan lättförväxlade ord, t.ex. *gått* och *gott*.

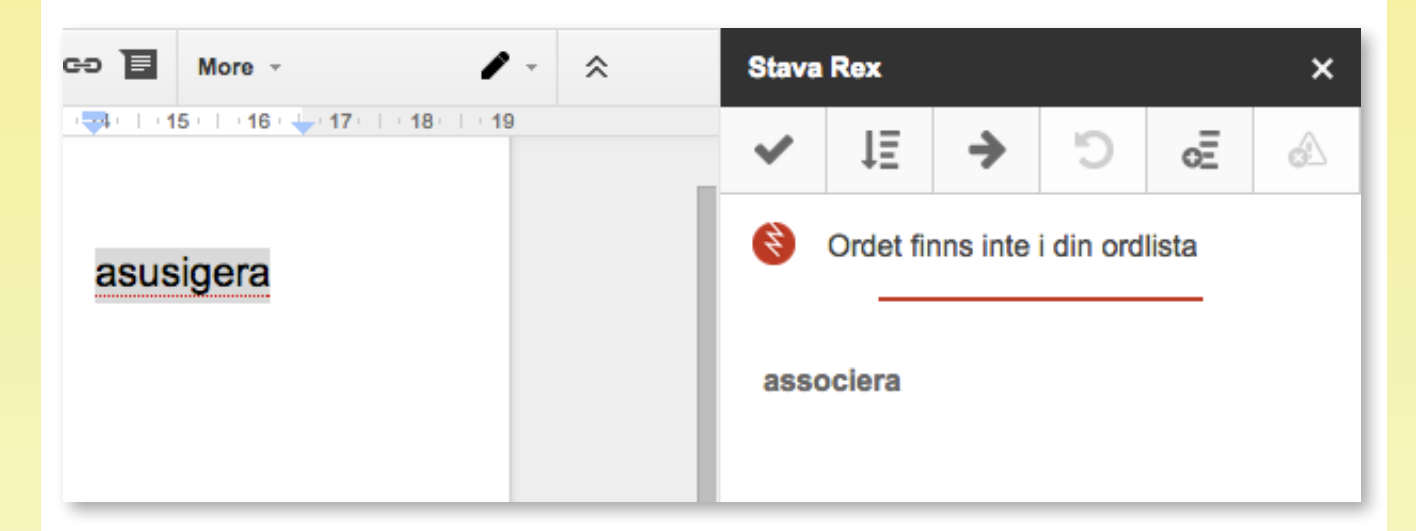

Ett enkelt grammatik- och uttrycksstöd rättar upp många fel, t.ex. *Han tillhör en av de bästa* (*Han är en av de bästa* eller *Han tillhör de bästa*)*.* Stava Rex kan också upptäcka och rätta många slags språkfel som är vanliga bland personer som har svenska som andraspråk, t.ex. *Han skriver en brev*.

# Allmänt om tillägg

Tillägg till Google Docs hämtas från Google Chrome Web Store via menyvalet **Tillägg** – **Hämta tillägg** inuti Google Docs. Tillägg är en del av Oribis strategi för stavningskontroll av text som en molnettjänst. Detta innebär att Stava Rex för Google Docs är operativsystemsoberoende. Det går med andra ord bra att använda Stava Rex på olika utrustningar som PC, Mac, Chromebook och lärplatta (t.ex. iPad eller Android). Stava Rex kan även användas i olika webbläsare, t.ex. Google Chrome, Internet Explorer, Safari och Firefox. För att komma åt tjänsten krävs uppkoppling mot Internet. Wifi-uppkoppling rekommenderas framför en mobil uppkoppling (3G/4G) för en snabbare svarstid.

Tillägg som installeras är kopplade till ditt Googlekonto. Detta innebär att du som inloggad har tillgång till dina installerade tillägg även om du byter utrustning mellan användningarna.

## <span id="page-2-0"></span>**Om lärplattor och tillägg**

När det gäller lärplattor fungerar Stava Rex i webbläsarappar (t.ex. Safari eller Chrome) i det s.k. *skrivbordsläget*. Du kan ändå alltid skriva i *mobilläget*, men om du ska kunna komma åt dina tillägg i Google Docs behöver du växla över till skrivbordsläget.

Specialskrivna appar, för t.ex. ordbehandling, kan inte hantera tillägg. Däremot går det bra att skriva text i en annan app, kopiera texten till Google Docs i webbläsaren och därefter rätta den med Stava Rex.

Du kan välja att skriva din text direkt i Google Docs- eller Google Drive-appen. Detta fungerar även offline. När du sedan vill kontrollera din text behöver du synka ditt dokument med en wifi-uppkoppling och växla över till en webbläsare och skrivbordsläget.

# Kontroll av text

Stava Rex börjar kontrollera texten från insättningspunkten (textmarkören). Starta Stava Rex genom att klicka på menyvalet **Tillägg**. Klicka därefter på **Stava Rex** och **Starta***.* 

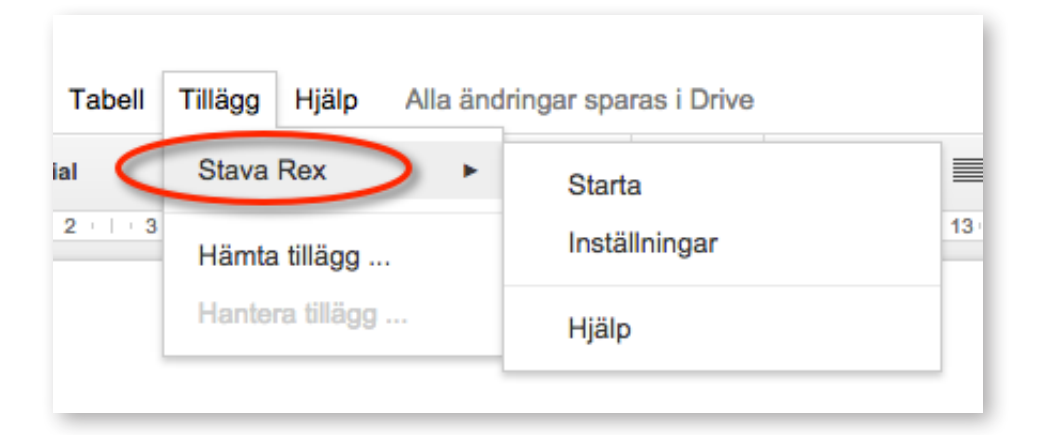

När du har startat Stava Rex öppnar sig en ruta till höger om dokumentet. I rutan presenteras olika rättningsförslag.

### <span id="page-3-0"></span>**De vanligaste meddelandena**

Här följer en förklaring av de vanligaste meddelandena i Stava Rex-rutan.

#### *1. Ordet finns inte i din ordlista*

Detta meddelande presenteras när du skrivit något som inte finns i den ordlista du arbetar med. Stava Rex presenterar oftast ett till två förslag. I många fall räcker det med att få ett enda förslag till rättning från Stava Rex, men vill du ändå se fler rättningsförslag klickar du på knappen **Fler förslag**.

Han har fiskat abåre

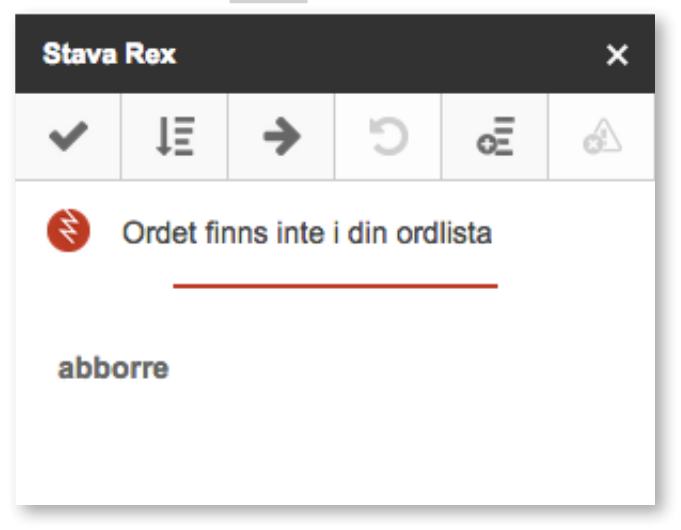

#### *2. Lättförväxlat ord*

Detta meddelande presenteras om du skriver ett ord som Stava Rex anser är lättförväxlat med ett annat ord. Stava Rex stannar för att du ska kunna kontrollera ditt val. Detta meddelande är inte självklart ett felmeddelande eftersom det kan visas även om texten är rättstavad. Om du vill ändra ditt val klickar du på önskat ord och därefter på **Ändra**.

Han har släkt lampan

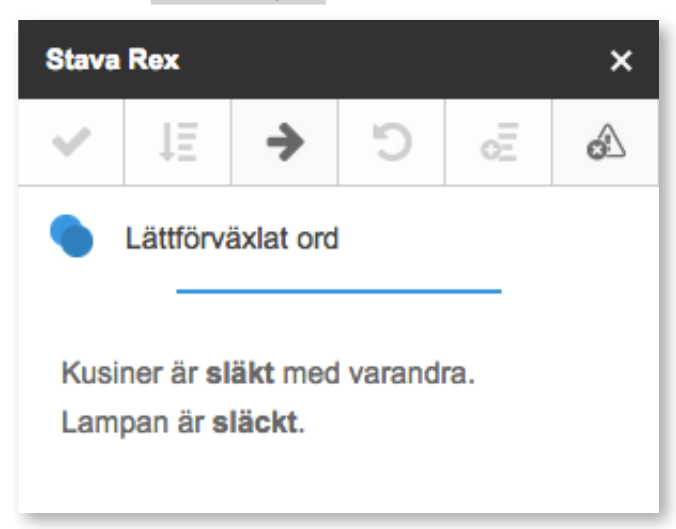

#### *3. Grammatik och uttryck*

Detta meddelande visas när Stava Rex anser att det gjorts ett fel som inte handlar om stavning, utan om ordföljd, meningsbyggnad eller fel i uttryck.

Han tror att han kommer aldrig att klara det

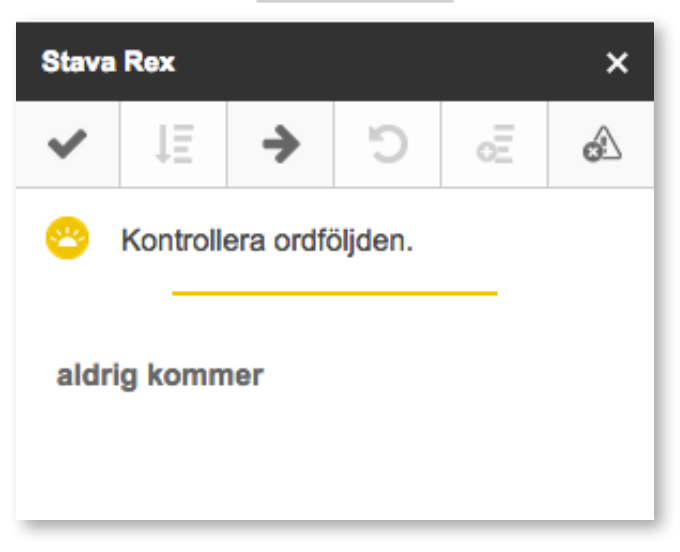

#### *4. Skriv ihop och Skriv isär*

Stava Rex kan upptäcka många ord, som felaktigt har skrivits isär och omvänt, ord som felaktigt har skrivits ihop. Gör du sådana fel, stannar Stava Rex och visar antingen meddelandet **Skriv ihop** eller **Skriv isär***.*

#### Jag har fått en hund valp Han har flyttat till losangeles

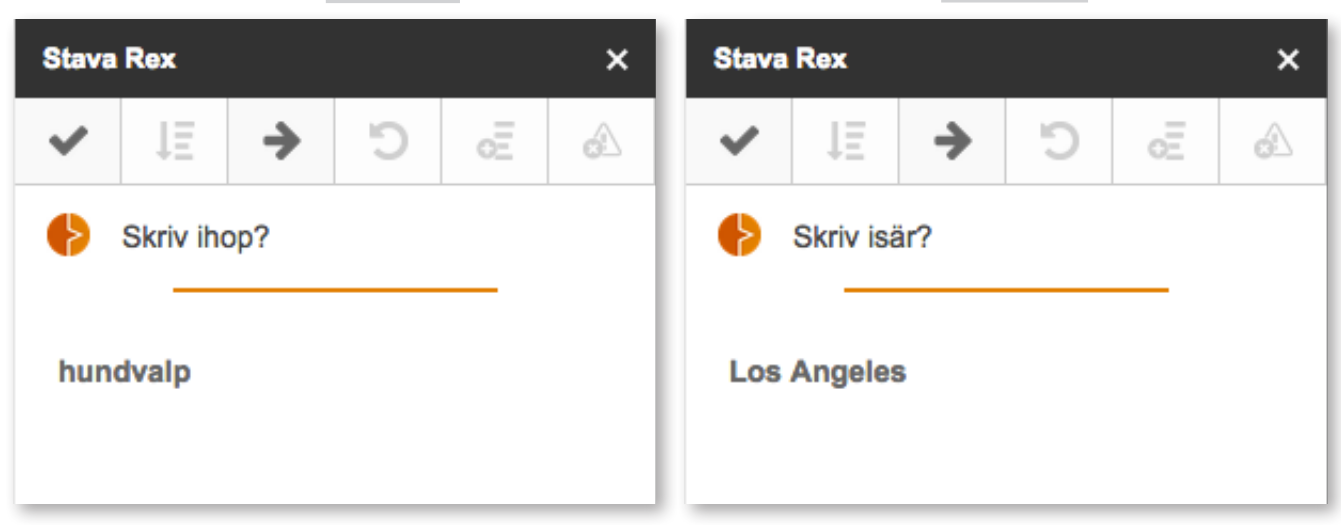

# <span id="page-5-0"></span>Stava Rex huvudfönster

Här förklaras vad knapparna i Stava Rex huvudfönster har för funktion.

#### Vi såg lejon och skirafer.

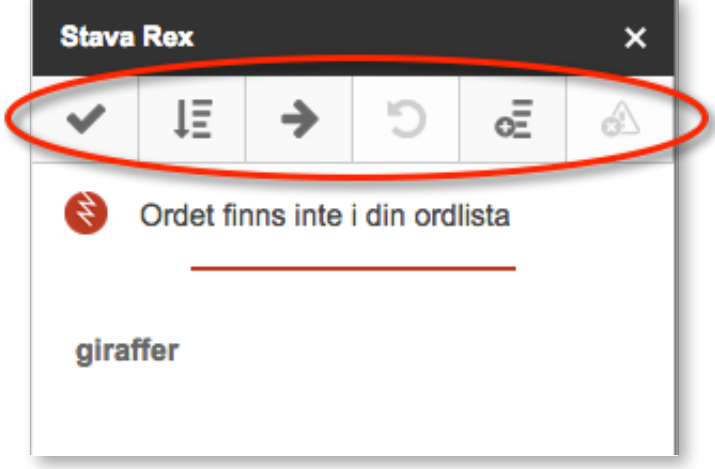

### *Ändra*

För att välja ett ord, markera det och klicka på knappen **Ändra** eller dubbelklicka på ordet direkt i fönstret. På en lärplatta använder du dig endast av **Ändra**.

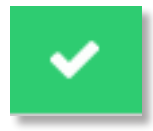

#### *Fler förslag*

Stava Rex visar normalt ett till två ord som första förslag till rättning. Vill du se fler förslag klickar du på knappen **Fler förslag**. När det inte finns fler förslag gråmarkeras knappen.

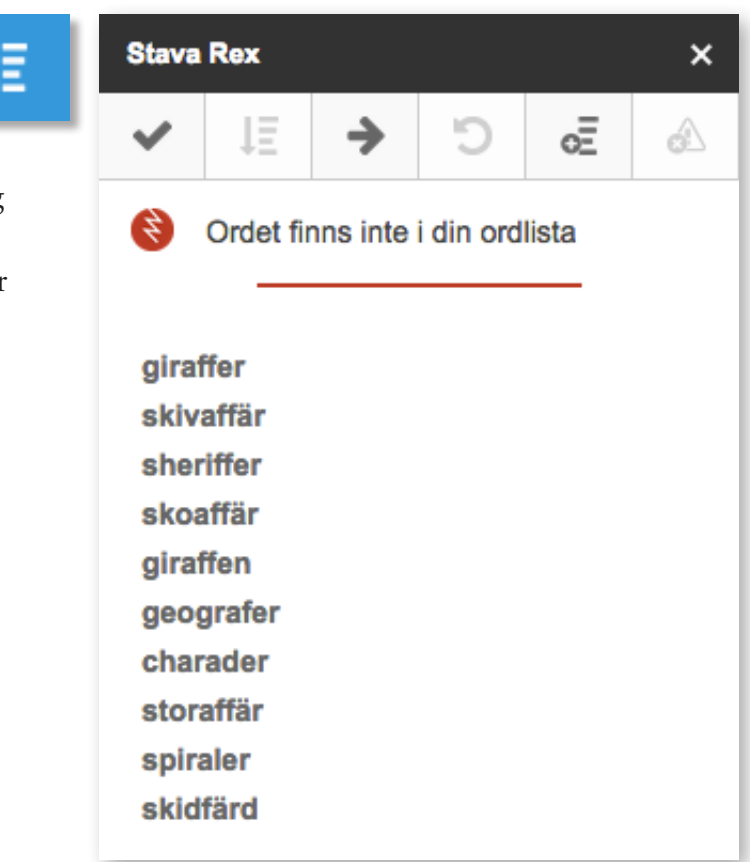

#### **MANUAL FÖR STAVA REX FÖR GOOGLE DOCS**

#### *Nästa*

Gå vidare till nästa ställe i texten genom att klicka på **Nästa**. Detta t.ex. om Stava Rex stannar på ett ord som inte behöver åtgärdas. Du kan också klicka på **Nästa** om du redan har Stava Rex-rutan öppen och vill påbörja din rättning från insättningspunkten.

### *Ångra*

Klicka på **Ångra** för att gå tillbaka till det senaste rättade stället i texten.

#### *Lär in*

Om du skrivit ett ord som är nytt för Stava Rex och du vill att programmet ska lära sig det, klickar du på **Lär in**. Detta kan t.ex. vara ett namn. Du kan sedan redigera din egen ordlista under **Inställningar** *–* **Egen ordlista**.

Vi har flyttat till Algatan

#### *Varna inte*

Stava Rex varnar ibland för lättförväxlade ord även om man själv har skrivit rätt – detta som en säkerhetsåtgärd, som beskrivs under rubriken *De vanligaste meddelandena – Lättförväxlat ord*.

Om du vet med dig att du aldrig gör fel på *släkt* och *släckt* och tycker att det är irriterande att Stava Rex ber om en extra kontroll, kan du stänga av den varningen. Detta genom att klicka på knappen **Varna inte**. Från och med då stannar inte programmet längre för just den stavningen när användaren stavningskontrollerar sin text. Detta kan sedan återställas under **Inställningar** *–* **Varna inte***.*

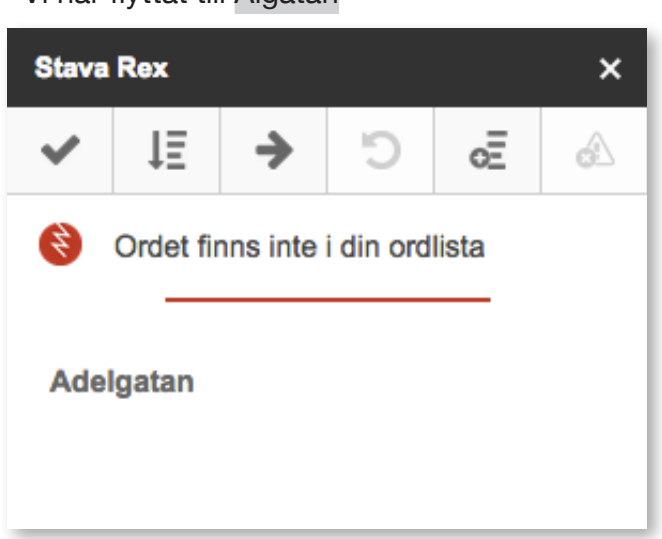

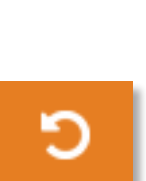

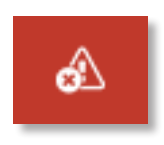

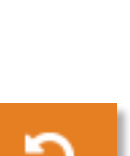

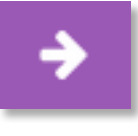

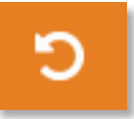

## <span id="page-7-0"></span>Inställningar

Du kan göra vissa personliga inställningar i Stava Rex genom att klicka på menyvalet **Tillägg – Inställningar**. Från **Inställningar** kan du ändra storlek på ordlista, välja rättningsalternativ samt redigera inställningar du själv gjort via Stava Rex huvudfönster.

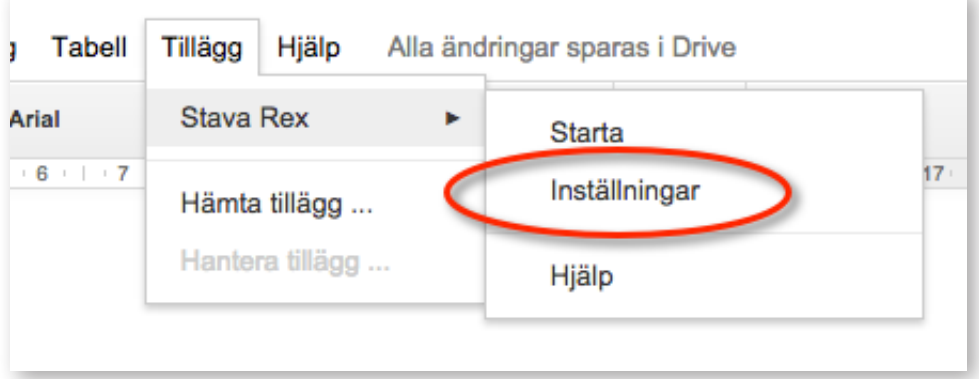

## **Allmänt**

I inställningarnas huvudfönster görs allmänna inställningar för Stava Rex.

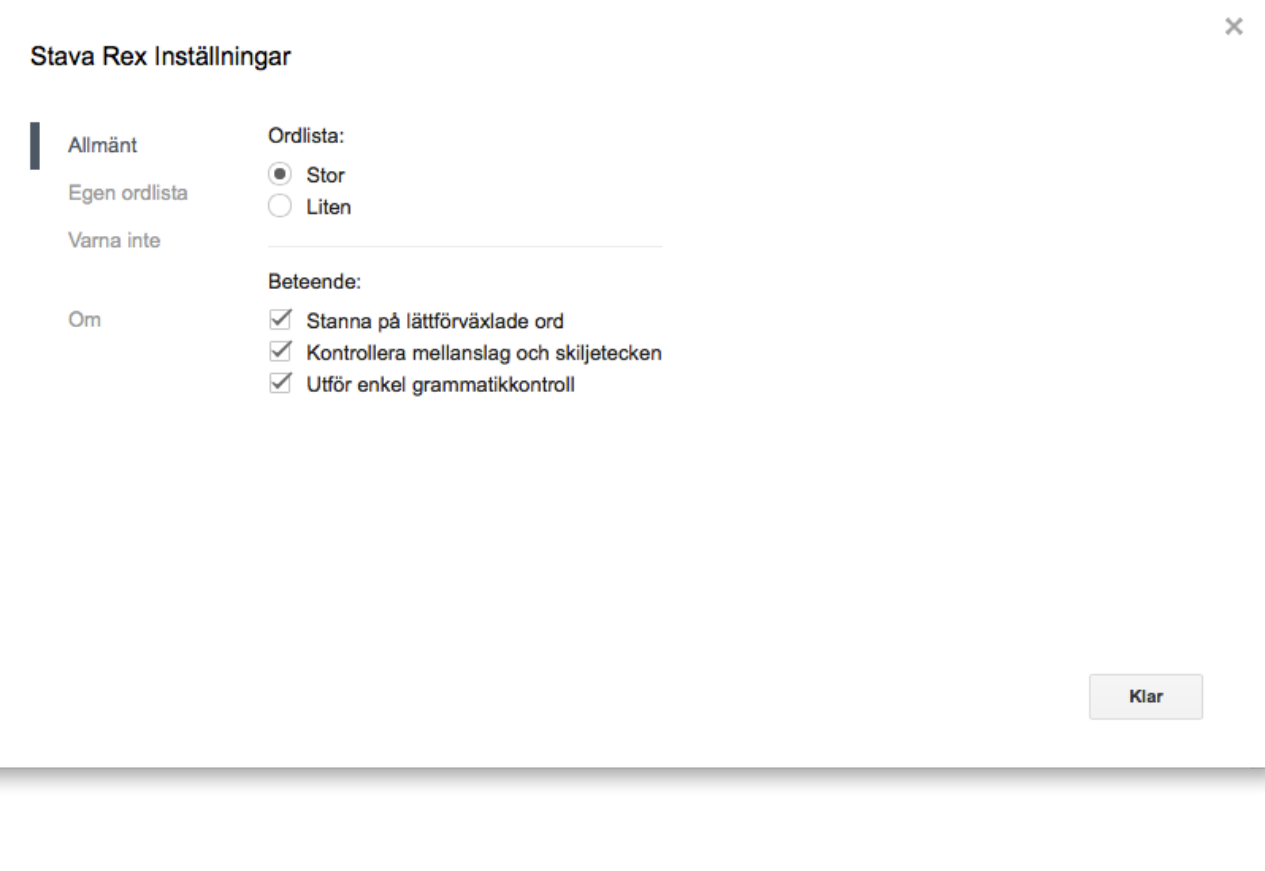

## <span id="page-8-0"></span>**Ordlista**

Här markerar du vilken ordlista du vill arbeta med: **Stor** eller **Liten**. Den stora ordlistan är grundinställningen i programmet. Den lilla ordlistan innehåller ca 200.000 ord och den stora ca 500.000. Arbetar du med den lilla ordlistan får du inte upp de lite mer ovanliga orden som rättningsförslag – rättningen blir enklare, vilket kan passa om man har ett begränsat ordförråd. Tycker du att den lilla listan ger för begränsade rättningsförslag ändrar du istället till den större ordlistan.

## **Beteende**

#### *Stanna på lättförväxlade ord*

Med denna ruta förkryssad kommer Stava Rex stanna om du t.ex. skriver ordet *gått* eller *släkt* (se vidare i manualen under *De vanligaste meddelandena – Lättförväxlat ord*). Observera att Stava Rex med denna inställning kan komma att stanna även om du har stavat rätt. Ibland kan Stava Rex dock avgöra utifrån sammanhanget om en lättförväxlad stavning är rätt.

Tycker du att Stava Rex stannar för ofta på ord du faktiskt gör rätt på, kan du även klicka på knappen **Varna inte** i huvudfönstret. Från och med då stannar inte programmet längre för just den stavningen för ett specifikt ord.

#### *Kontrollera mellanslag och skiljetecken*

Här väljer du om Stava Rex ska bry sig om t.ex. ett överflödigt mellanslag och reagera om du skrivit både frågetecken och punkt efter varandra.

#### *Utför enkel grammatikkontroll*

Här bestäms huruvida Stava Rex ska reagera på vanliga grammatikfel. Felen kan vara av flera slag, t.ex. ordföljdsfel eller sammanblandning av flera uttryck. Vissa grammatikfel är sådana som främst görs av personer som har annat modersmål än svenska, t.ex. fel artikel som en/ett.

Observera att du kan behöva aktivera rättstavningskontrollen två gånger om den grammatiska konstruktionen även innehåller stavfel, eftersom Stava Rex inte kan rätta alla fel samtidigt.

### <span id="page-9-0"></span>**Egen ordlista**

Här kan du redigera ordlistan över egna ord och fraser. Ord som är tillagda genom **Lär in** i Stava Rex huvudfönster hamnar också här. Du kan även skriva in ord och fraser direkt i denna ruta. Skriv ett ord eller fras per rad.

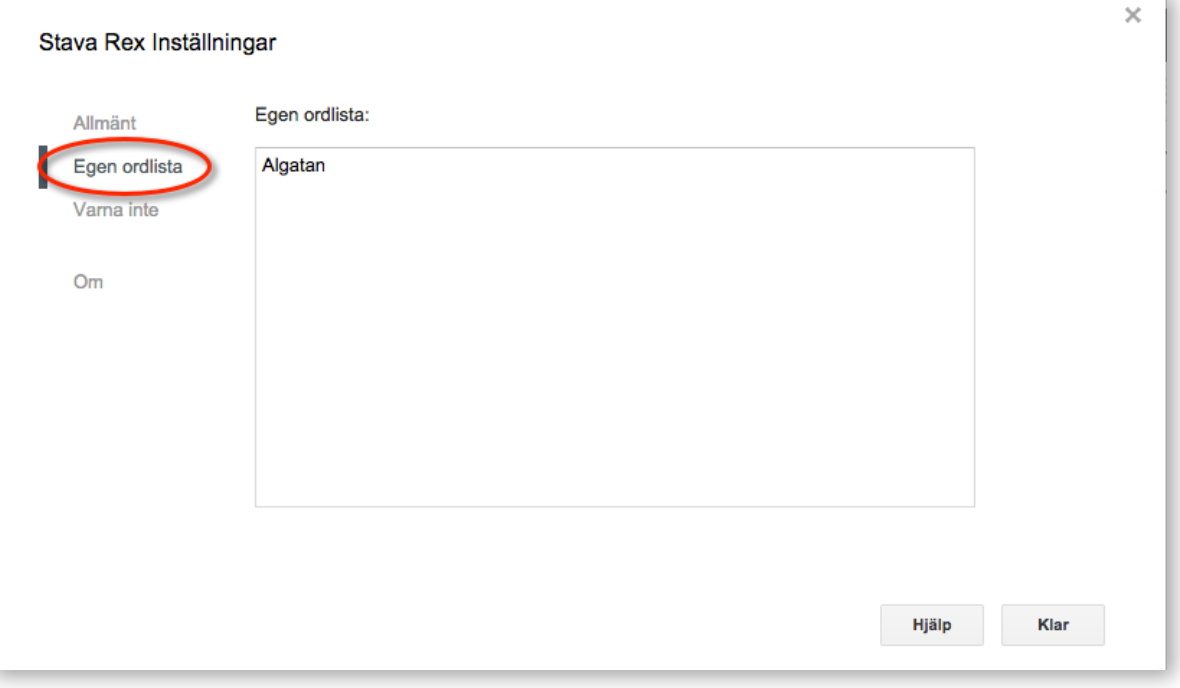

## **Varna inte**

Vill du att Stava Rex ska låta bli att stanna på ett visst ord eller fras redigeras det i denna lista. Alternativt kan du klicka på **Varna inte** i Stava Rex huvudfönster när det aktuella ordet dyker upp under pågående rättning. Du kan annars skriva in ord och fraser direkt i denna ruta. Skriv ett ord eller fras per rad.

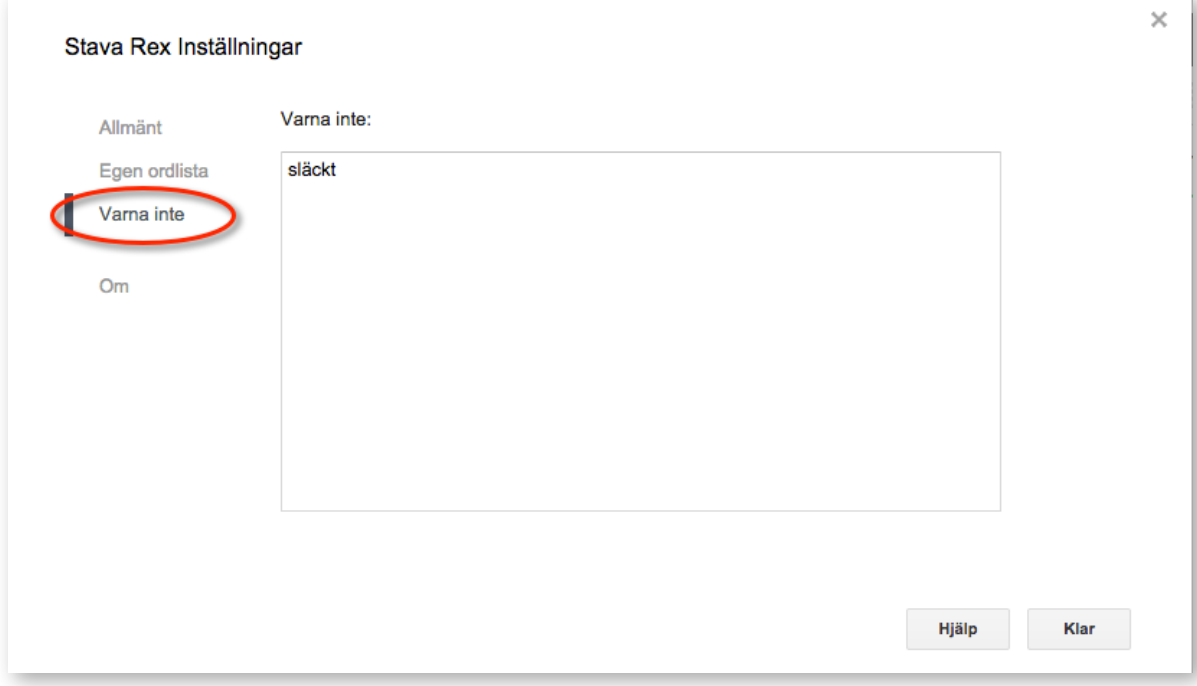

### <span id="page-10-0"></span>**Om**

För att få information om Stava Rex för Google Docs klickar du på **Om**. Här visas allmän information om tillägget såsom versionsnummer. Här kan du även få hjälp att använda Stava Rex samt hämta Stava Rex användarmanual.

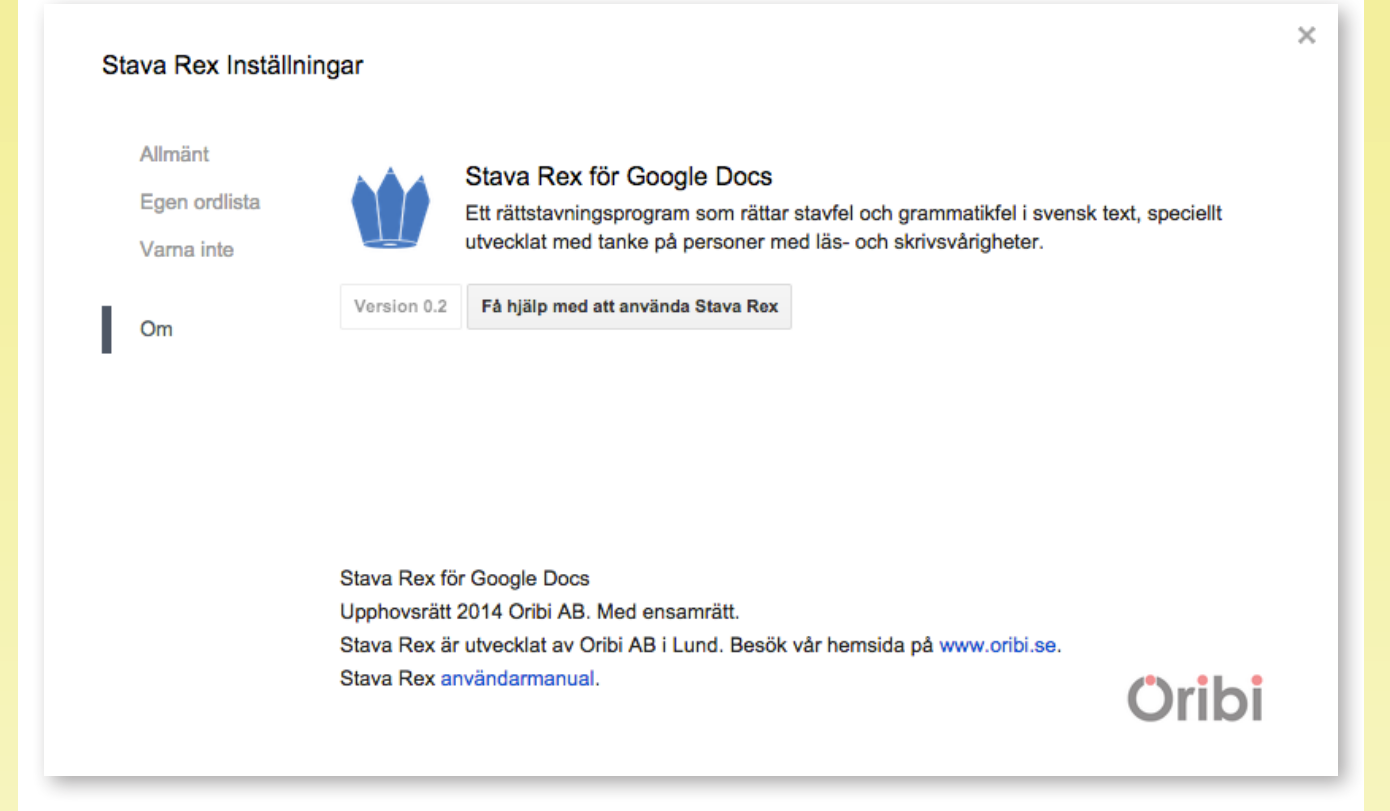

# Uppdatering

Stava Rex behöver inte uppdateras. Den version av stavningskontrollen som körs är alltid den senaste.

## **Systemkrav**

För att Stava Rex för Google Docs ska fungera krävs: Internetuppkoppling, då Stava Rex för Google Docs är en s.k. molnettjänst. En wifi-uppkoppling ger en snabbare svarstid jämfört med en mobil uppkoppling via 3G/4G.

Stava Rex fungerar inte alltid optimalt med vissa äldre versioner av webbläsare. Om du får problem med att starta Stava Rex, kontrollera att din webbläsare är uppdaterad till en ny version.

## <span id="page-11-0"></span>Avinstallation

För att avinstallera Stava Rex klickar du på menyvalet **Tillägg – Hantera tillägg**. I fönstret som öppnas klickar du på **Hantera** och därefter på **Ta bort**.

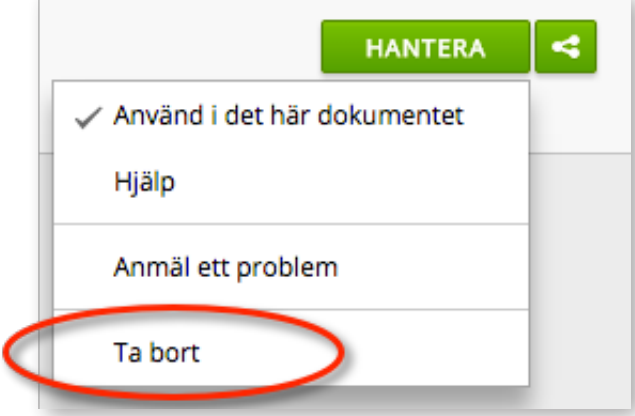

## Licensvillkor och support

Stava Rex är ett registrerat varumärke och skyddat enligt lagen om upphovsrätt.

Support kring Stava Rex för Google Docs ges av oss på Oribi, telefon 046-32 30 12 eller per e-post support@oribi.se.

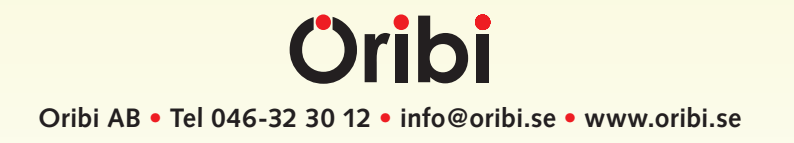